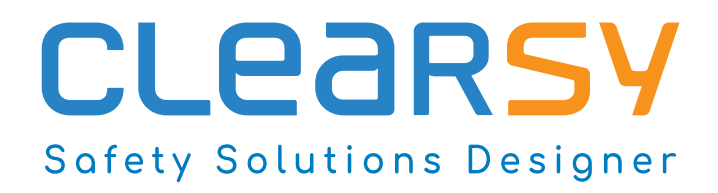

# **Atelier B**

Installation Guide

Atelier-B 24.04 (Professional and Community Editions)

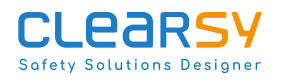

# **Contents**

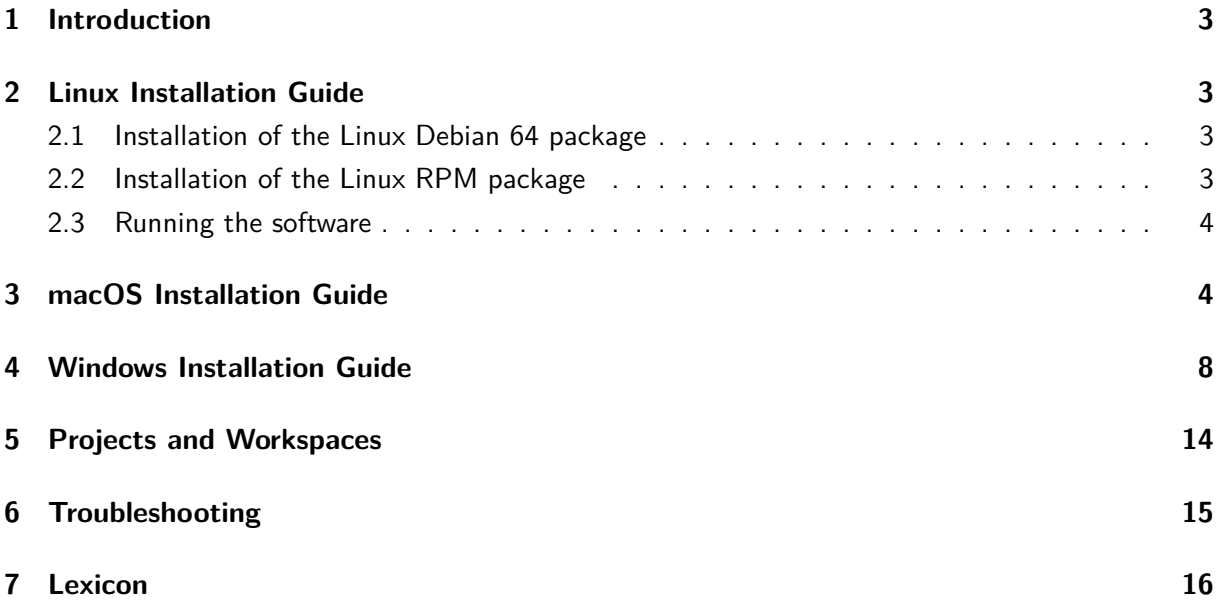

# **1 Introduction**

This guide provides installation instructions for Atelier B 24.04, available from www.atelierb.eu.

<span id="page-2-0"></span>Atelier B and bbatch are integrated development environements (IDE) for the B method and Event-B. Atelier B provides a graphical user interface (GUI) and bbatch is a command-li[ne interface \(CL](https://www.atelierb.eu/en/atelier-b-support-maintenance/download-atelier-b/)I).

This guide provides installation guidelines for Atelier B and bbatch.

There is one chapter for each supported platform: Linux, macOS and Windows. Projects and workspaces are a source of confusion for new users, a chapter is dedicated to them. Finally a lexicon is provided to help the reader to understand the terminology used in this guide.

The guidelines are the same whether the Professional [E](#page-13-0)[dition](#page-2-1) [o](#page-13-0)[r the Co](#page-3-1)mmu[nity Editio](#page-7-0)n is inst[alled.](#page-15-0)

## **2 Linux Installation Guide**

### <span id="page-2-1"></span>**2.1 Installation of the Linux Debian 64 package**

<span id="page-2-2"></span>These instructions correspond to a successful install in a bare Debian 12.5 Slim assumes that the package "atelierb-full-24.04-debian12.deb" has been downloaded and is present in the current directory.

Open a terminal and issue the following command:

```
1 apt-get update
2 apt install --yes ./atelierb -full -24.04-debian12.deb
```
This should download and install all dependencies that are not already present, then install Atelier B itself.

### **2.2 Installation of the Linux RPM package**

<span id="page-2-3"></span>These instructions correspond to a successful install on a bare Fedora 39 system and assumes that the package "atelierb-full-24.04-fedora-39.rpm" has been downloaded and is present in the current directory.

Open a terminal and issue the following command:

1 dnf -y install atelierb -full -24.04-fedora -39.rpm

This should download and install all dependencies that are not already present, then install Atelier B itself.

### **2.3 Running the software**

The software is installed in the following directory:

<span id="page-3-0"></span>1 /opt/atelierb -full -24.04

To open Atelier B GUI, issue the following command:

1 /opt/atelierb -full -24.04/bin/startAB

#### Atelier B is now open

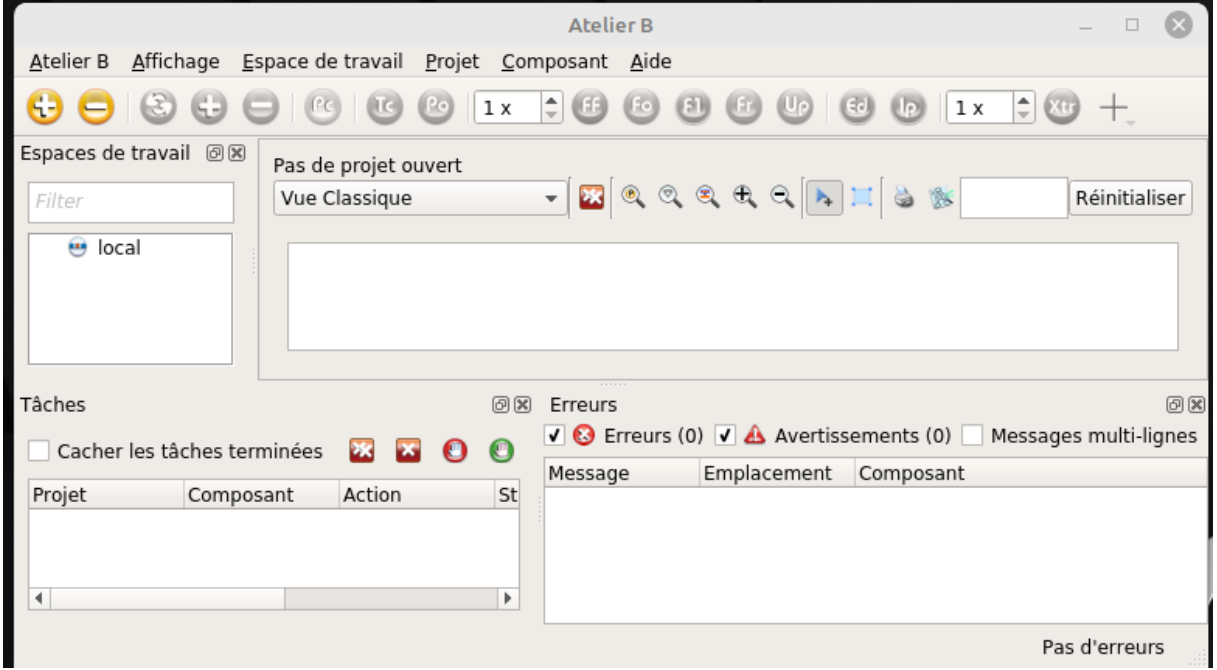

[To open bbatch CLI, issue the following command:](images/debian-fresh-install-gui.png)

1 /opt/atelierb -full -24.04/bin/startBB

### **3 macOS Installation Guide**

<span id="page-3-1"></span>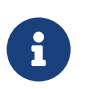

The bbatch CLI is not available on macOS for this version of the software.

These instructions correspond to a successful install in a macOS 14.0 (Sonoma) environment. They should be applicable to other versions of macOS.

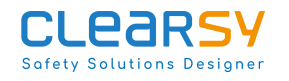

Control-click on the installer file to start the installation process (double-clicking will not work as the publisher is not white-listed in this environment).

### atelierb-free-4.7.1-macosx.dmg

[This displays the license agreement dialog.](images/macos-installer.png)

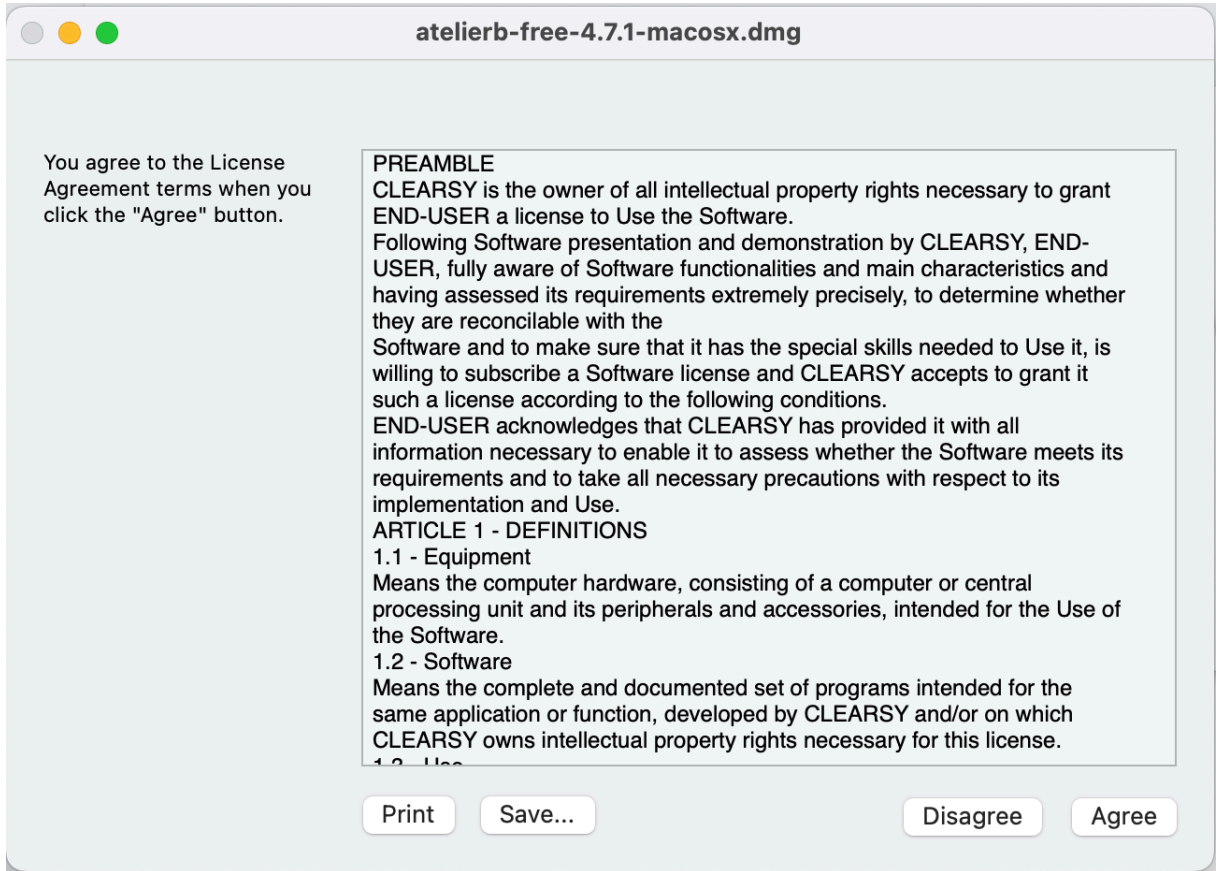

Read carefully and click on "Agree" to proceed.

[A finder window is opened, it contains a shortcut to the application folder and the Atelier B icon.](images/macos-installer-license-agreement.png)

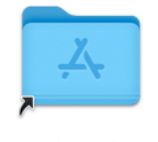

Applications

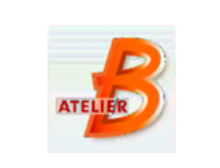

atelierb-free-4.7.1

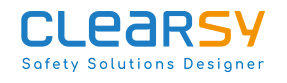

Drag the Atelier B icon to drop it into the "Applications" folder.

Et voilà! Atelier B is now installed in the "Applications" folder.

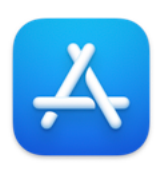

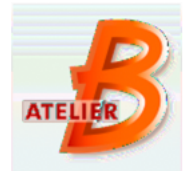

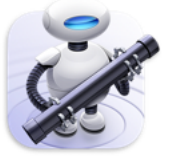

App Store

atelierb-free-4.7.1

Automator

[The first time Atelier B is opened, use the control click combo, as otherwise](images/macos-installer-applications.png) macOS will deny the execution right to the application. macOS warns you that it does not know the software developer. Click on "Open" to proceed.

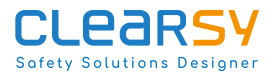

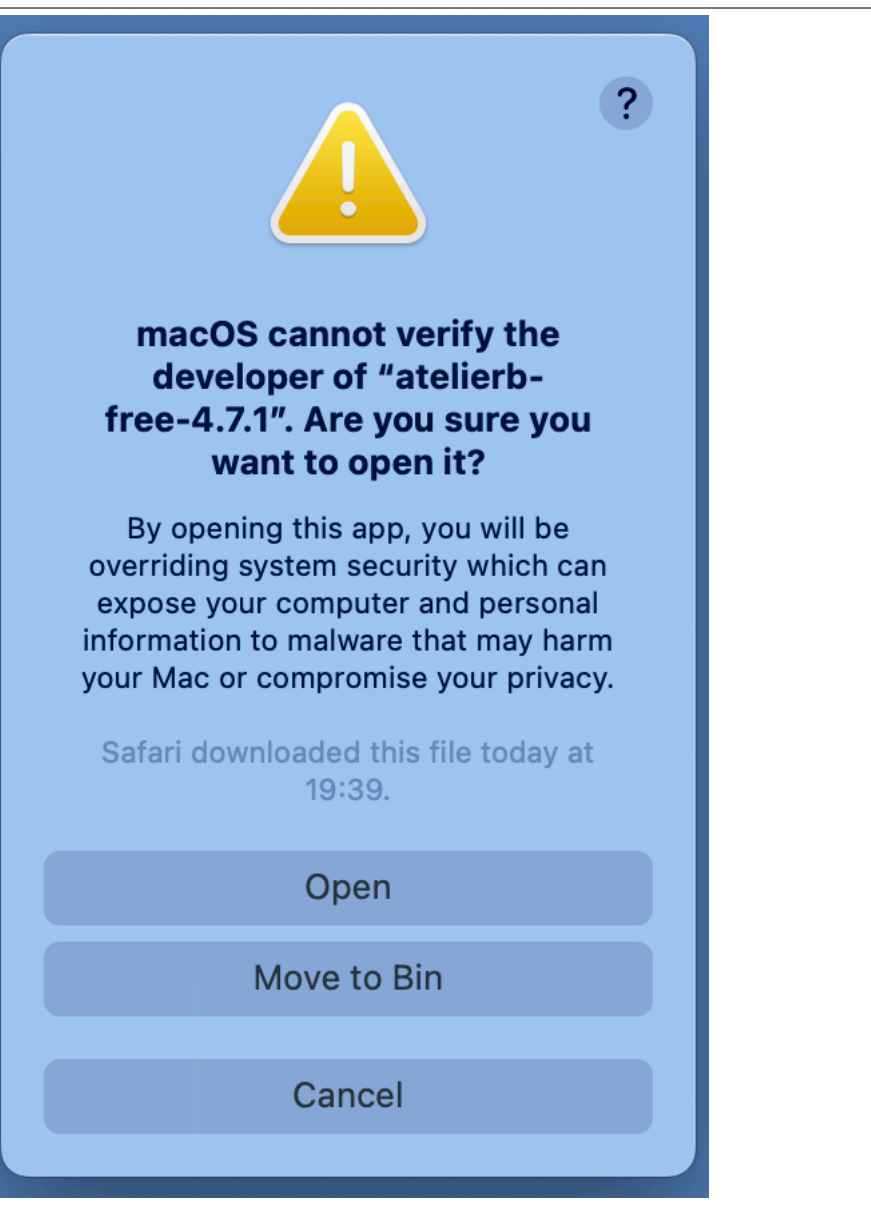

[Atelier B is now open.](images/macos-installer-warning.png)

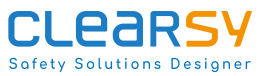

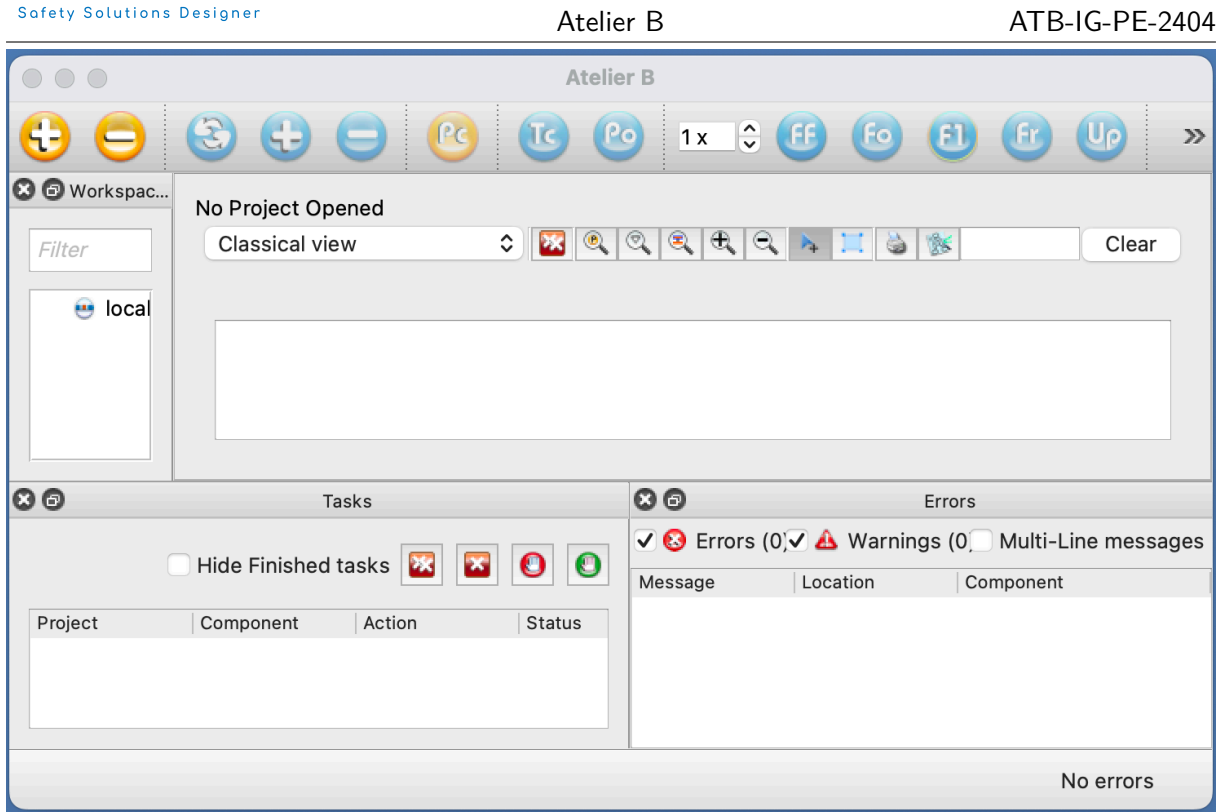

### **[4 Windows Installation Guide](images/macos-fresh-install-gui.png)**

<span id="page-7-0"></span>These instructions correspond to a successful install in a Windows 10 environment. They should be applicable to other versions of Windows.

Double-click on the installer file to start the installation process. والأراد

atelierb-full-24.04.exe

Windows Defender Smartscreen may warn you that it does not know recognize this installer. Click [on "More info" and then on "Run anyway](images/windows/full/installer-file-file.png)" to proceed.

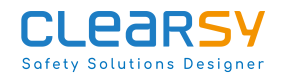

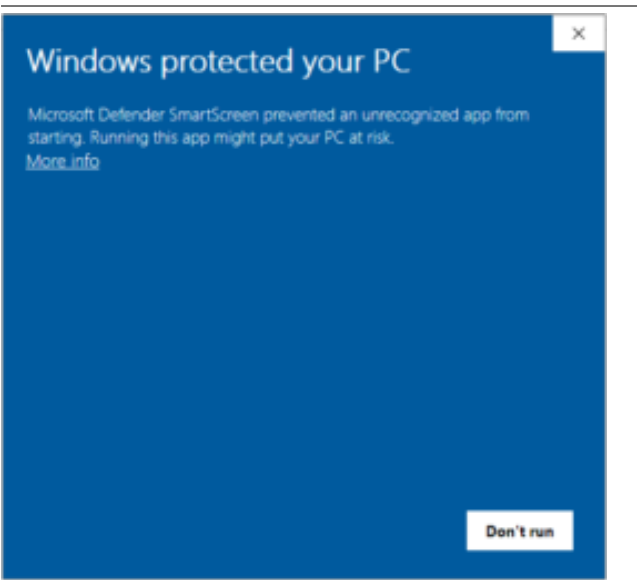

Windows User Access Control warns you that it does not know the software publisher. Click on "Yes" to proceed.

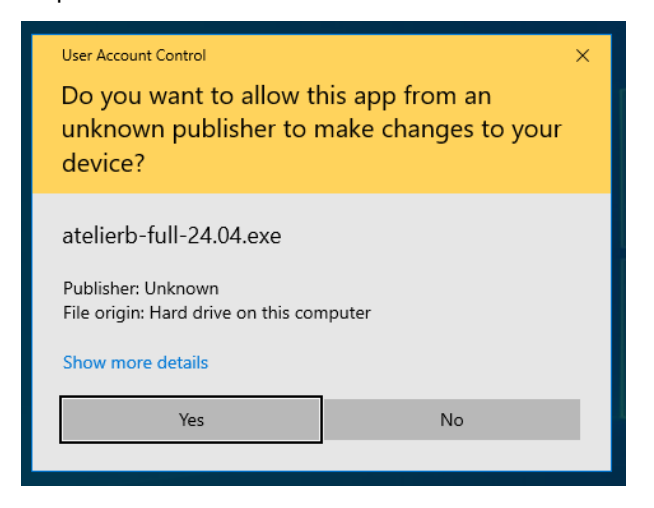

This opens the installer setup dialog.

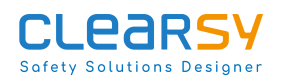

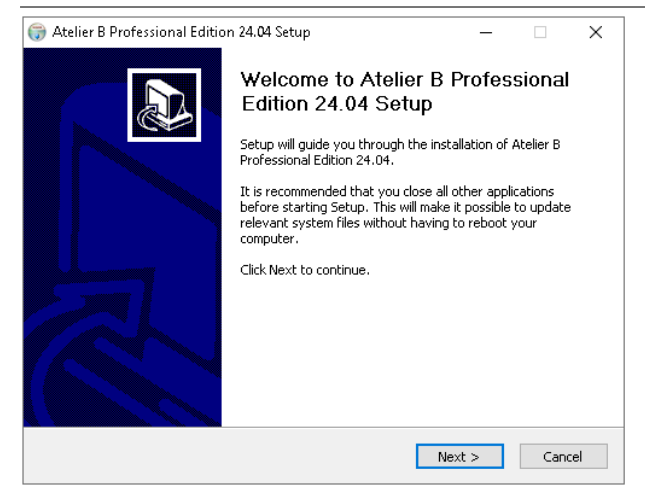

Click on "Next" to proceed. The license agreement dialog is displayed.

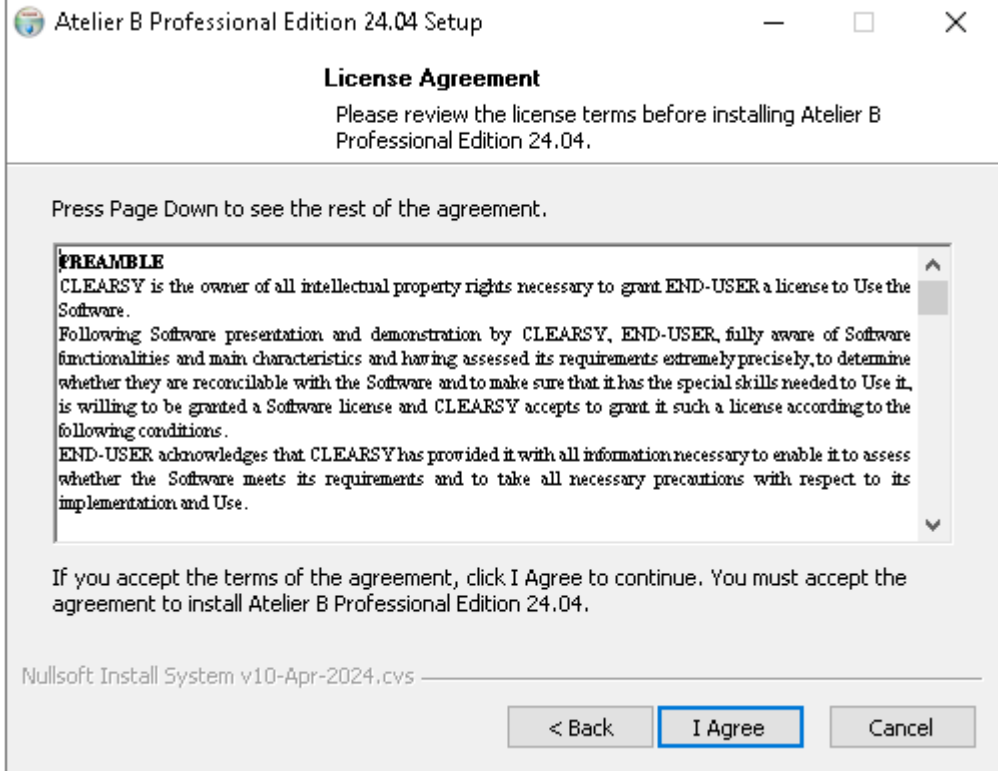

[Click on "I Agree" to proceed \(otherwise do not use the software\). The installation](images/windows/full/installer-license-agreement.png) folder dialog is displayed.

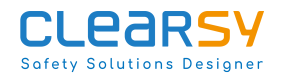

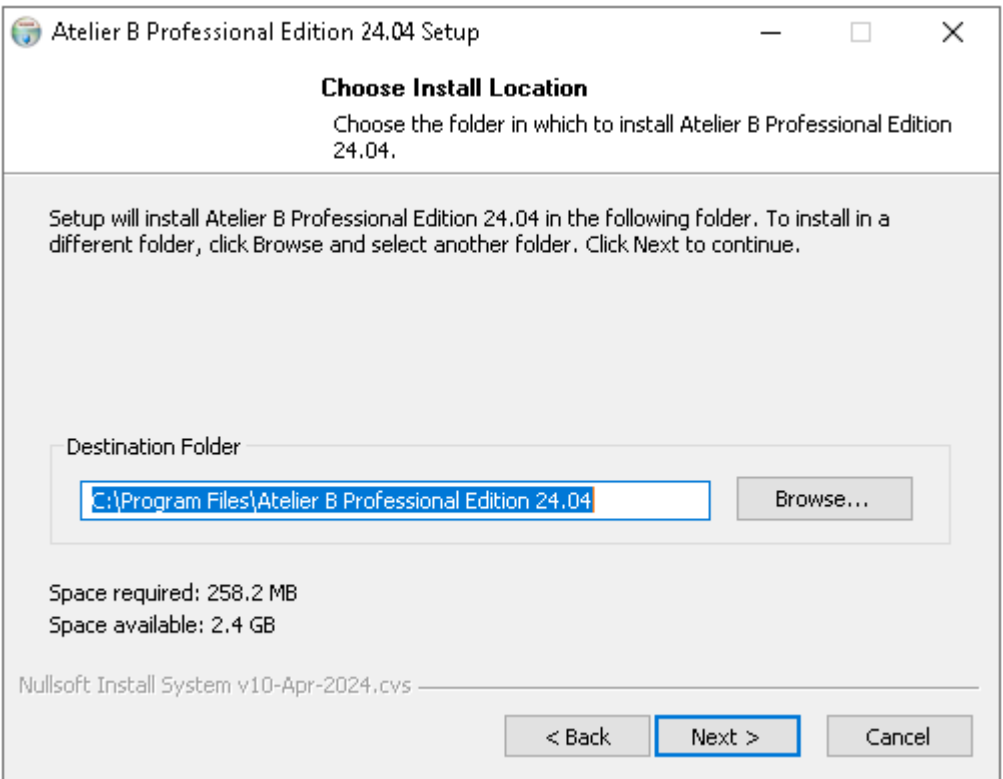

[Choose a directory with full access rights \(in this setup, we stick with the default loca](images/windows/full/installer-location.png)tion). Click on "Next" to proceed. The startup menu folder dialog is displayed.

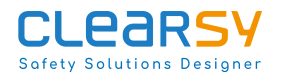

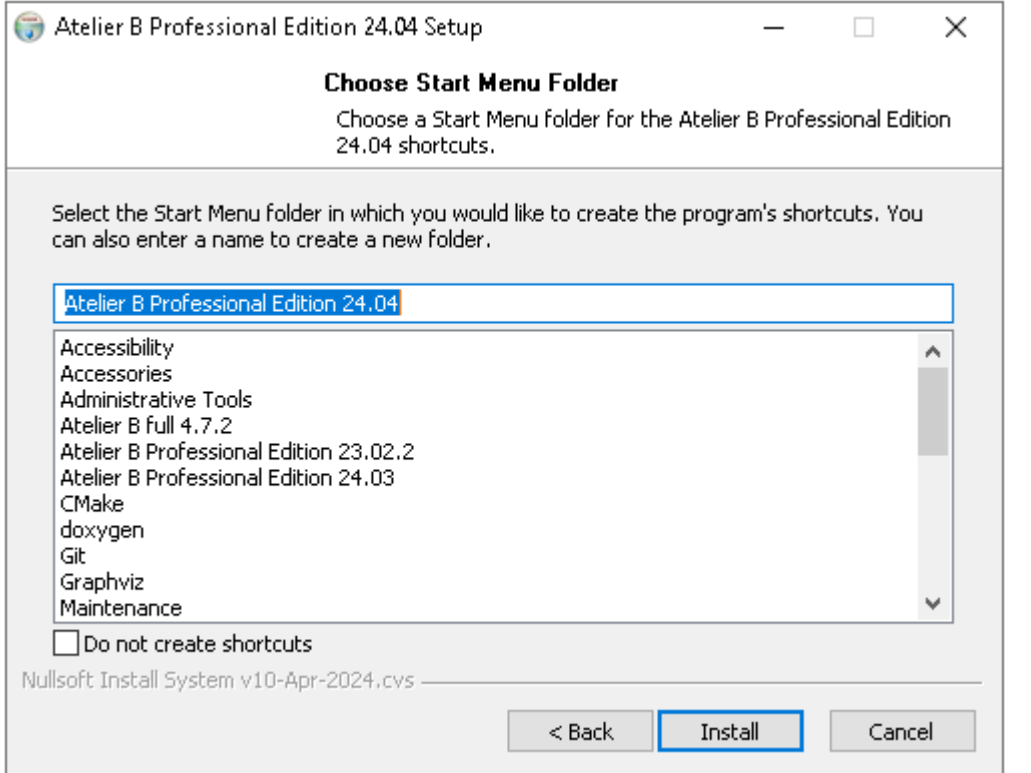

[You may safely leave the default value. Click on "Install" to proceed. A progress](images/windows-installer-menu-location.png) dialog appears. When the installation is finished, the following dialog is displayed.

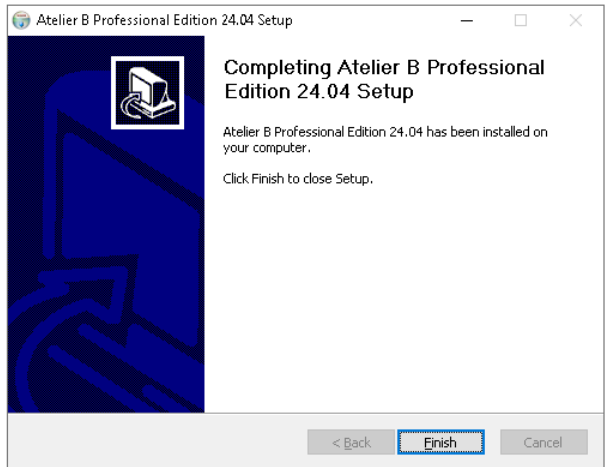

Click on "Finish": installation is complete and the software is ready to use. The startup menu folder now contains two entries for Atelier B: one for the GUI and one for the CLI.

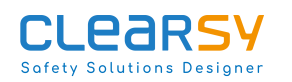

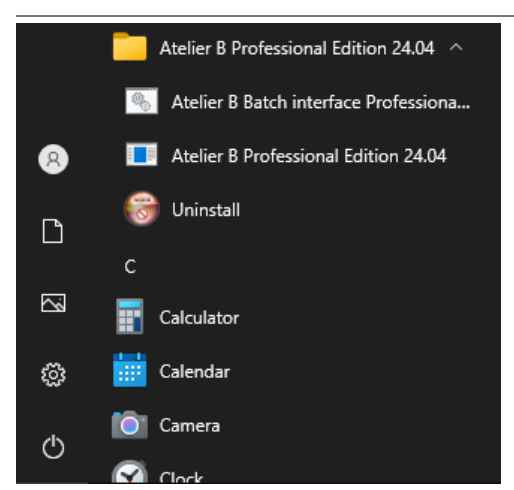

If you double-click on the "Atelier B Professional Edition 24.04" entry, the GUI is started.

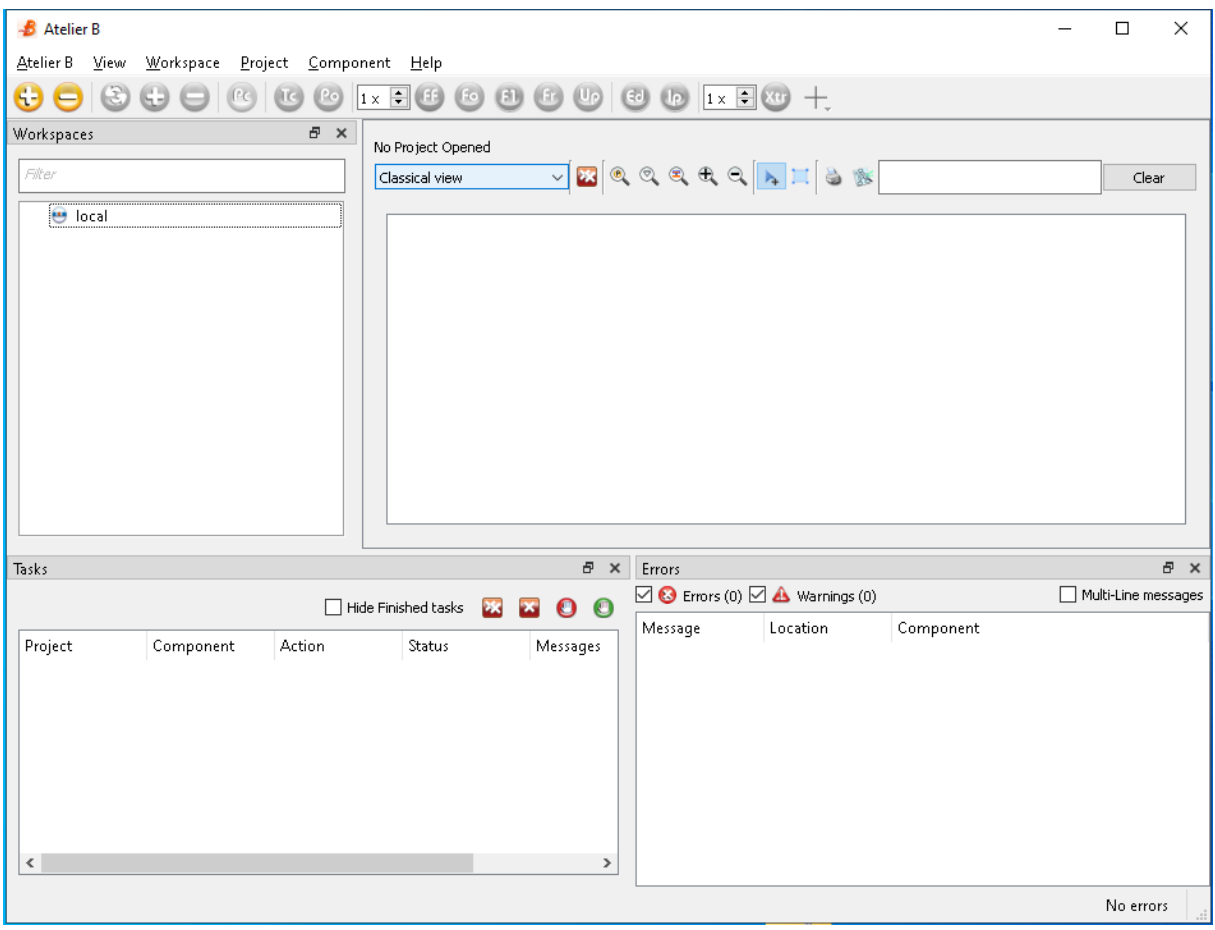

[If you double-click on the "Atelier B Batch interface Professional Edition 24.04" entry, the CLI is](images/windows-fresh-install-gui.png) started.

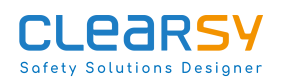

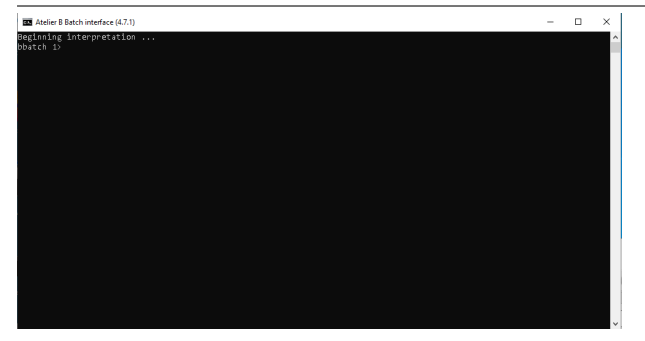

You may encounter errors due to access controls on the directories that the tools need to access. If this is the case, read through carefully the chapter on projects and workspaces.

## **5 Projects and Workspaces**

<span id="page-13-0"></span>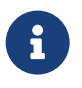

When you install and use Atelier B and bbatch, you must be make sure to have read/write access to worskpace(s) and project(s) directories.

In both Atelier B and bbatch, developments are organized in so-called **B projects**. Each B project has a data base directory (bdp) and a language directory (lang).

- The data base directory (bdp) contains all the internal artifacts necessary for Atelier B and bbatch to work.
- The language directory (lang) contains the files in a programming language, such as C, that are produced from the B components of the project.

The B project is made up of a number of source files. Source files are either B / Event-B components. The list of the source files of a B project is stored in the bdp in an XML file with the extension db.

For each B component, there is a corresponding PMM file with the same name and the extension pmm, containing proof rules and proof tactics for this component. The PMM file shall be stored in the same directory as the corresponding source file.

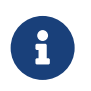

It is good practice to store the source files of a B project in a single directory.

Atelier B lets the user have several **workspaces**, each workspace being a collection of projects. In practice, a workspace is associated to a project data base directory (bdb), where each file ending

with the desc extension corresponds to a project. Actually, the contents of the desc file is only the path to the bdp and lang directories of the project.

bbatch does not have the concept of workspace. It is the user's responsibility to provide the path to the bdb of some workspace.

### **6 Troubleshooting**

A fresh install creates an empty workspace named "local" and associates it with a directory (bdb) located in the user's home directory.

To know what is the bdb of a workspace, right-click on the workspace in Atelier B and select "Properties". This opens the workspace properties dialog.

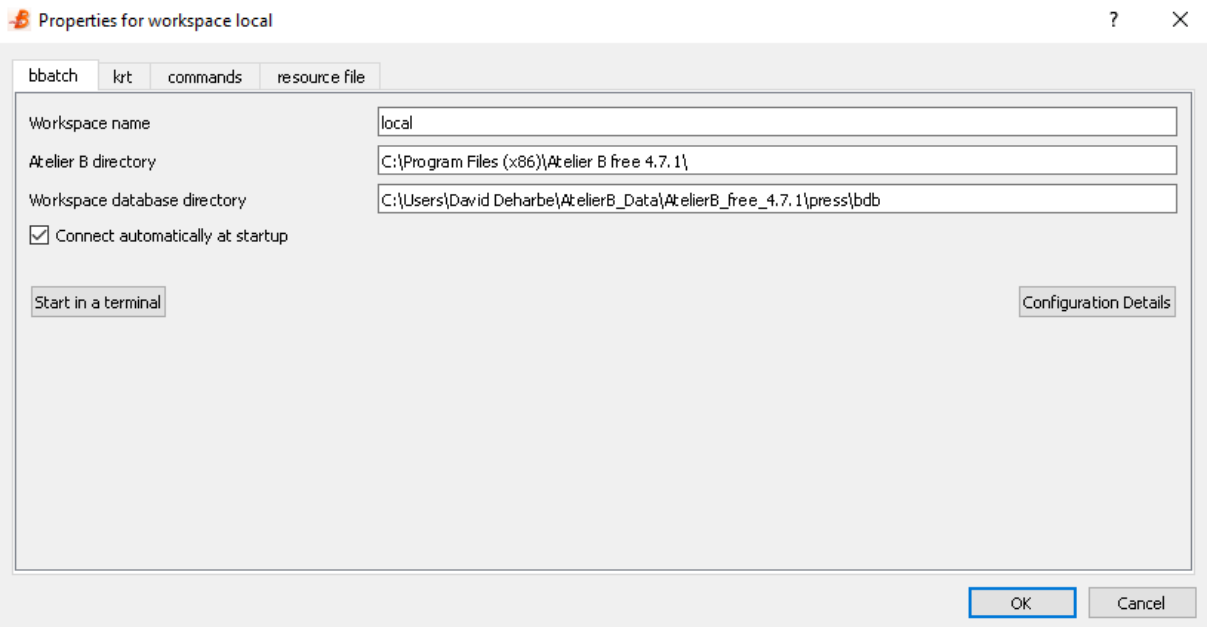

[The dialog has four tabs, and initially presented with the "bbatch" tab. There, the following infor](images/workspace-properties-bbatch.png)mation is displayed:

- the name of the workspace (in this case, "local"),
- the path of the installation of Atelier B,
- the path to the bdb of the workspace (namely, the workspace database directory),
- a checkbox to indicate whether the workspace is the default workspace.

It is currently not possible to change the path to the bdb of a workspace from the GUI. You may change the path to the bdb of a workspace by editing directly the settings of the tool.

- - On Linux: The settings are stored in the .config directory as plain text files and may be edited with any text editor.
	- On macOS: The settings are stored in file " $\sim$ /Library/Preferences/com.clearsy.AtelierB free 24.04.plist" and may be edited with the Xcode application.
	- On Windows: the settings are stored in the registry and may be viewed and edited with RegEdit. If you cannot change the path to the bdb of a workspace, you may create a new workspace (menu "Atelier B | New | Workspace").

### **7 Lexicon**

<span id="page-15-0"></span>**bdb** See Workspace.

**bdp** The **bdp** of a project is a directory that stores all the internal files necessary for the management of the proj[ect.](#page-15-1)

**lang** The **bdp** of a project is a directory that stores all the files resulting from the translation to a programming language of B components.

**pmm** A file containing proof rules and proof tactics for a B component.

**project** A **project** is a collection of B components and PMM files. It is referenced from a workspace thanks to a desc file. It contains a data base directory (bdp) and a language directory (lang).

<span id="page-15-1"></span>**workspace** A **workspace** is a collection of projects. It is a directory containing a collection of desc files. Atelier B stores the workspaces in its settings (in registry on Windows, under the \$HOME/.config directory on Linux and macOS).